附件2

# 信息变更管理操作手册

#### 一、操作说明

为更好地开展国家级科技企业孵化器和国家备案众创 空间信息变更管理模式创新试点工作,科技部火炬中心推出 "科技创业孵化机构信息服务系统"(以下简称"系统"), 在系统中实现国家级科技企业孵化器和国家备案众创空间 相关信息变更在线申请、修改和审批功能。

客户端要求:建议使用GoogleChrome浏览器或360浏览 器极速模式。

#### 二、孵化机构

(一)账号密码

科技部火炬中心所有的企业、个人用户以及填报过火炬 统计的创业孵化机构的账户信息均已同步至科技部政务服务 平台,参与国家备案众创空间申报的机构须通过科技部政 务服务平台登录进入系统申报。

1.在科技部政务服务平台办理过业务的申报机构,使用原 有登录名和密码登录。

2.仅办理过科技部火炬统计业务的申报单位,使用统一社 会信用代码和统计系统密码登录,完成法人认证后方可进行

信息填报。

如遇特殊情况,可电话咨询技术支持,020-83124162。

(二)用户登录

1.申报机构访问科技部政务服务平台,点击右上角"用 户登录",进入登录页面。

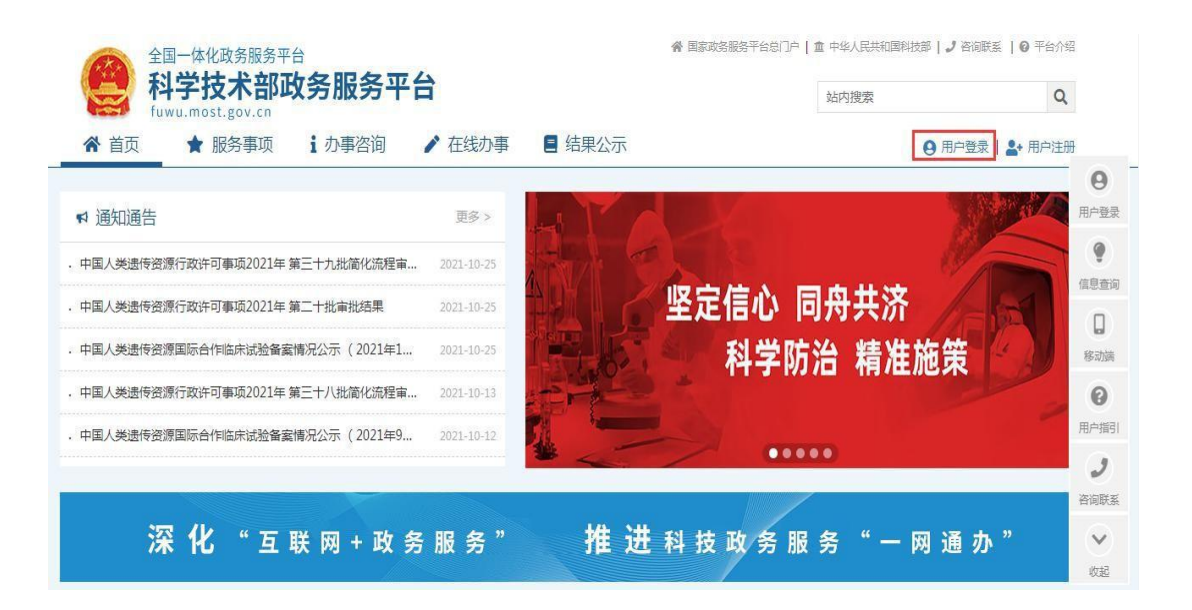

2.在登录页面选择"法人登录",输入登录名、密码、验 证码,登录科学技术部政务服务平台。

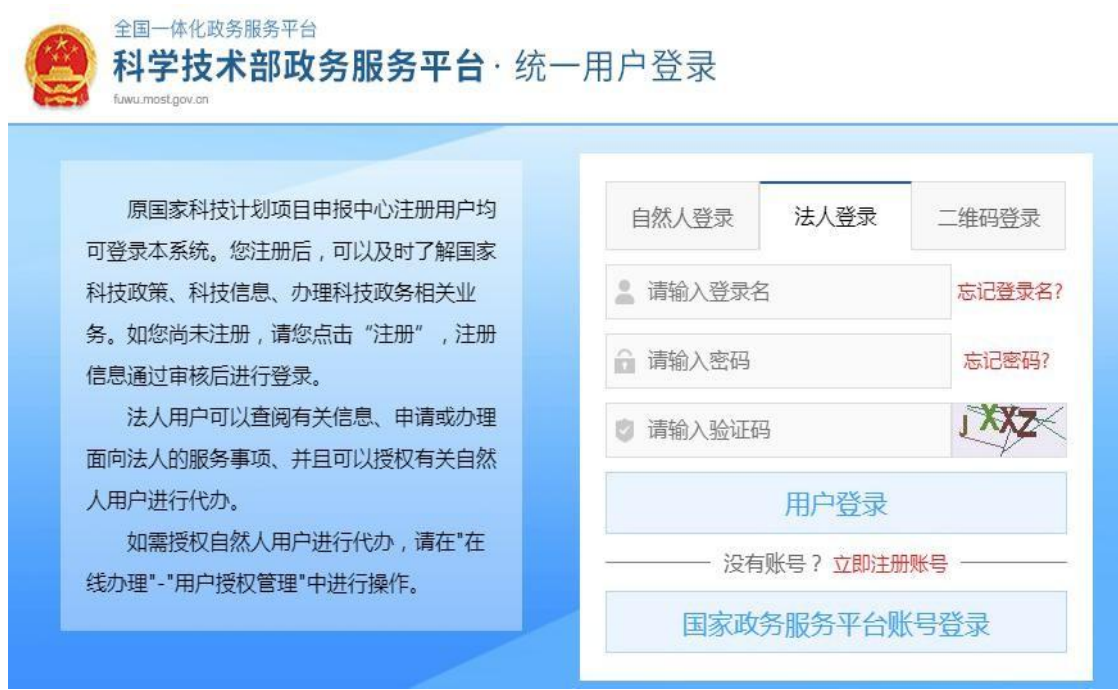

首次登陆科技部政务服务平台办理业务的机构,需先进行法人实 名 认证。

(三)用户认证

1.登陆法人账号,第一步,点击"在线办事"。

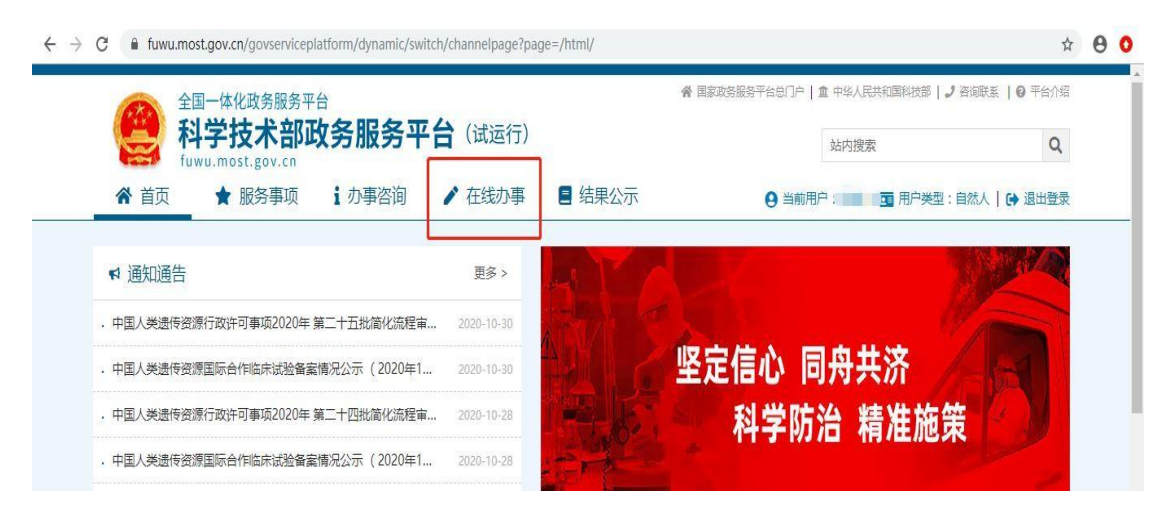

2.点击"我的信息"。

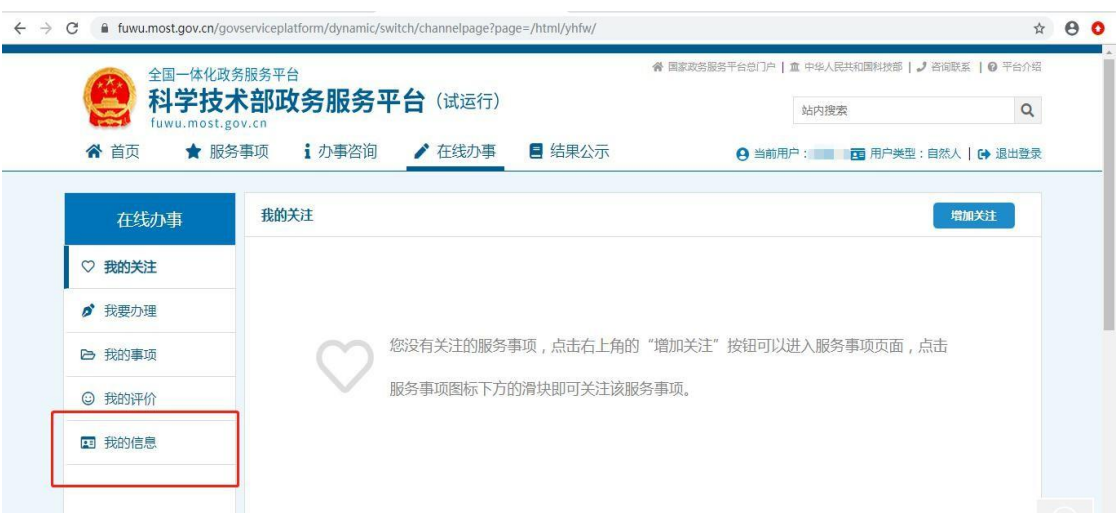

## 3.点击"修改法人信息"。

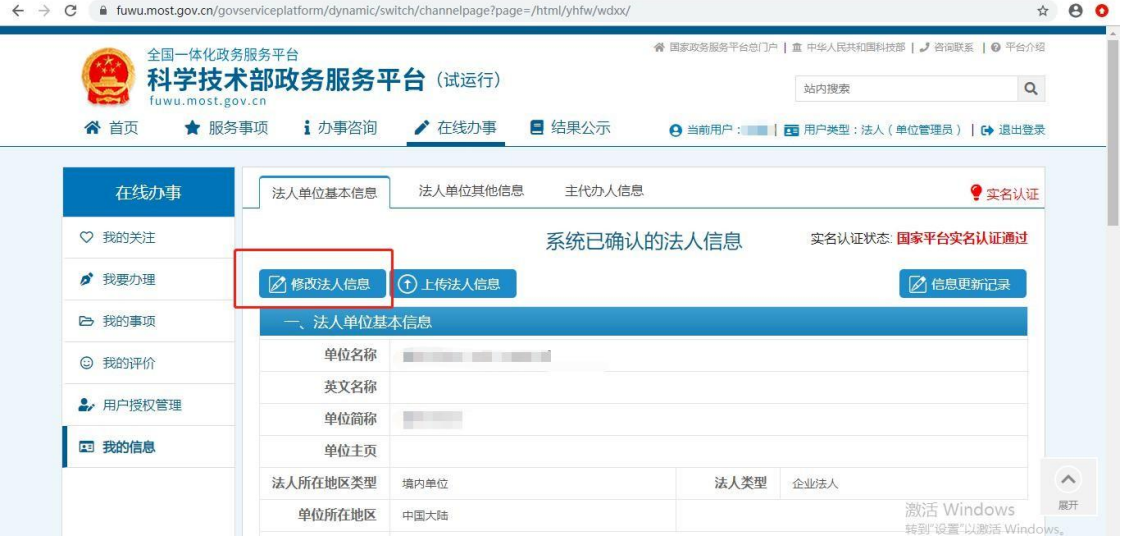

4.填写法人单位基本信息,法人授权信息,法定代表人信 息,填写完成后保存。

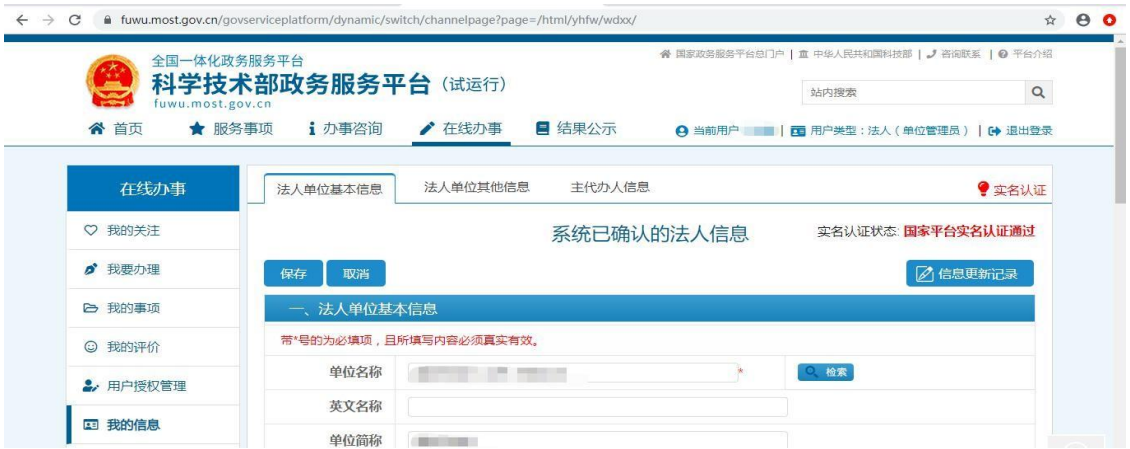

5.系统完成实名认证,我的信息右上角实名认证状态显 示"国家平台实名认证通过"。

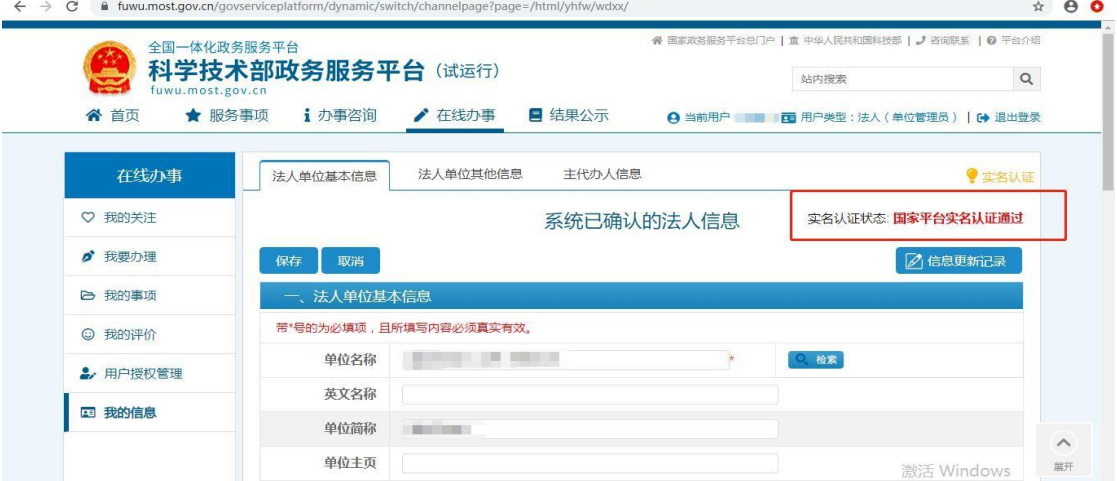

实名认证失败:首先核对填写的信息是否正确,如果所填信息都 正确但是实名认证仍是失败,请上传有关证件照片,进行人工认证。 $\begin{array}{cccc}\n\circ & \theta & \mathbf{0}\n\end{array}$ ← → C · a fuwumpit.gov.cn/psyunvisipatform/5yrumic/witch/channelpape/po

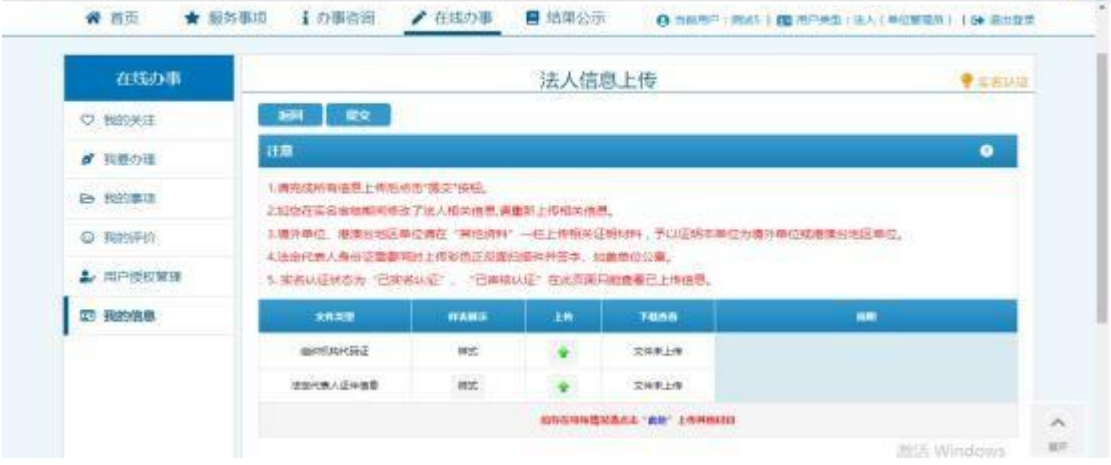

## (四)进入信息服务系统

孵化机构登录后,点击首页"服务事项",进入服务事项 列表。 しゅうしゅう しゅうしゅう しゅうしょう

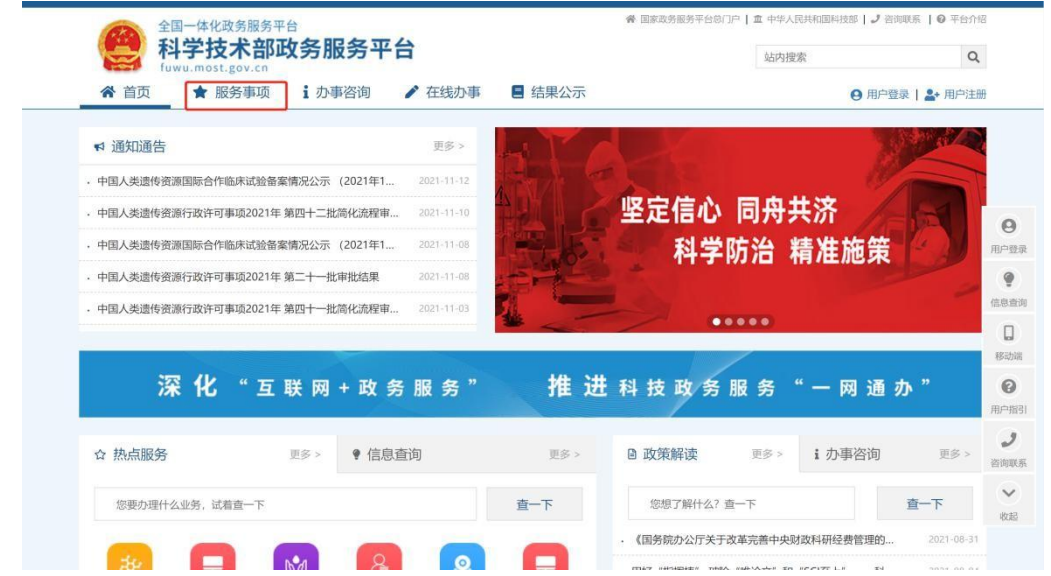

在服务事项列表页面,选择"国家级科技企业孵化器认 定",点击"孵化器",进入科技创业孵化机构信息服务系 统。

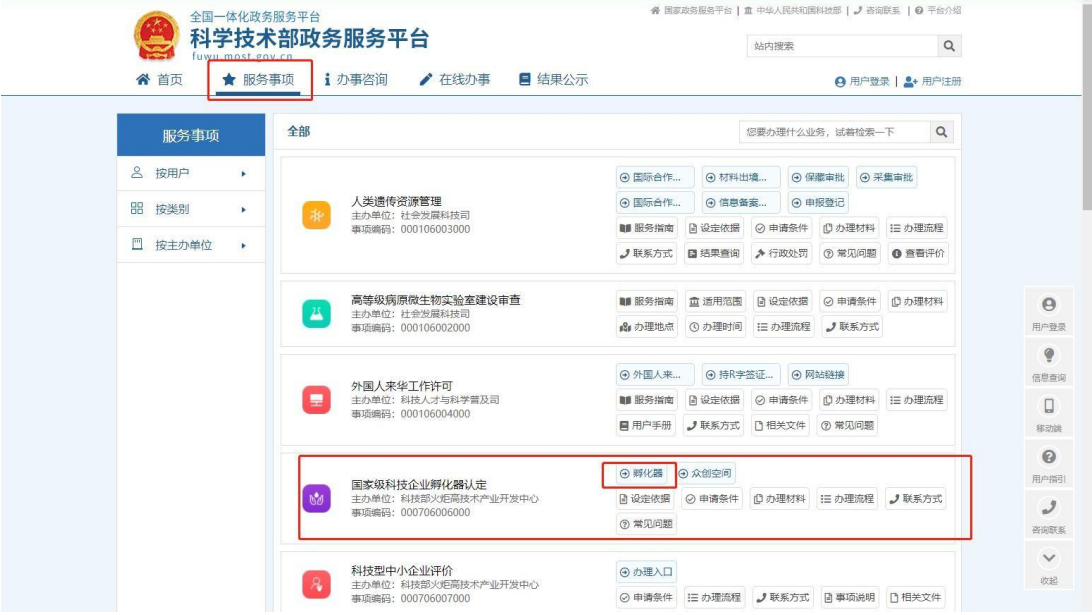

### (五)申请信息变更

### 1.孵化器

孵化机构进入信息服务系统,点击左侧"信息变更管理"模 块,点击"孵化器",选择要进行信息变更的国家级科技企 业孵化器,点击操作栏"编辑",进入信息变更页面。 人们特创业额化机构信息服务系统 **INT BUFFERINGERS** ATTN

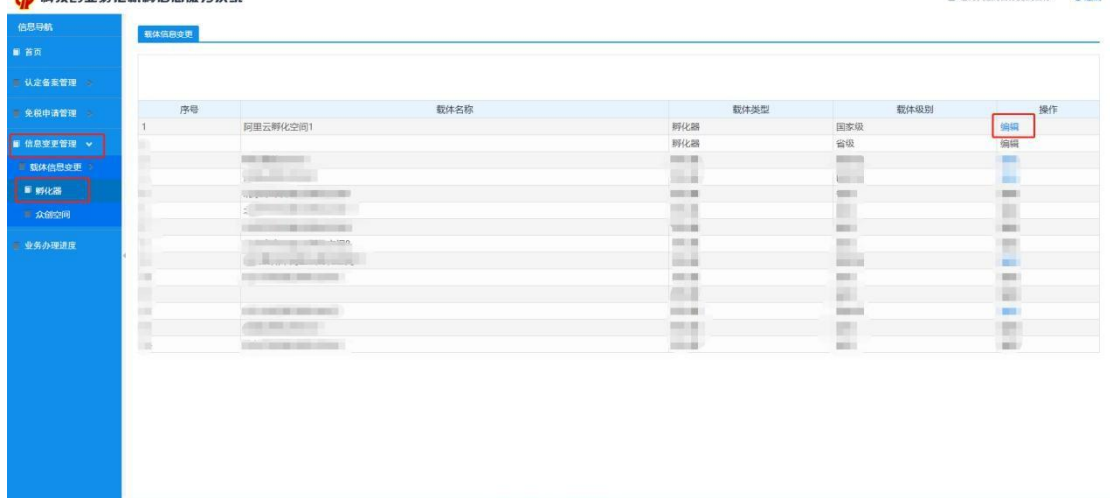

孵化器信息变更页面,显示运营机构的名称、统一社会 信用代码与法定代表人等基本信息。孵化机构勾选所要变更 的事项,并填写变更原因。

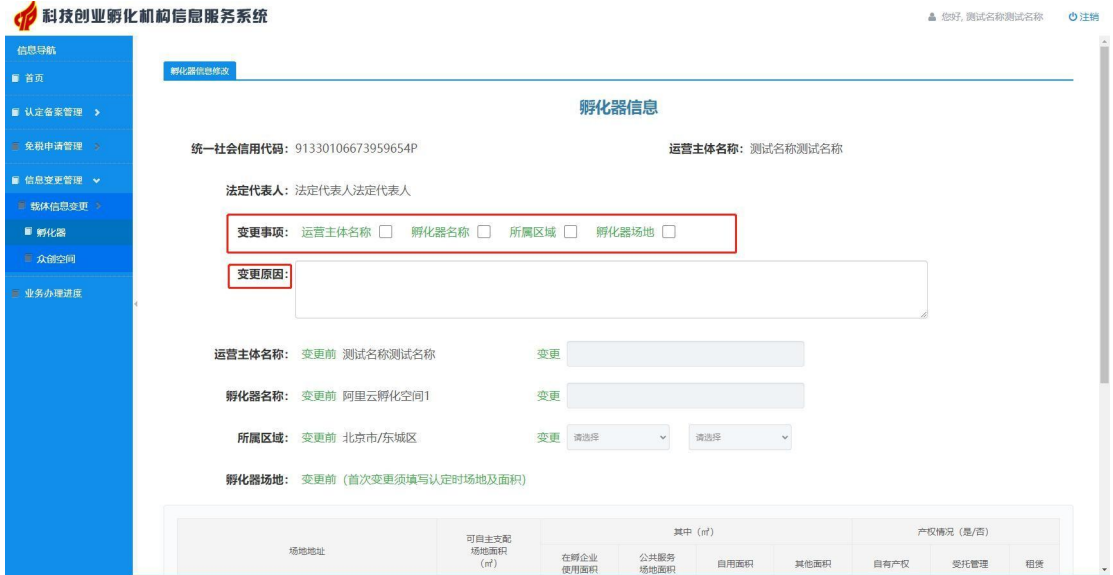

### 1.1 运营主体名称变更

勾选"运营主体名称"变更,填写变更后的运营主体名 称,并上传相关证明材料(PDF扫描件),确认无误后保存 提交。

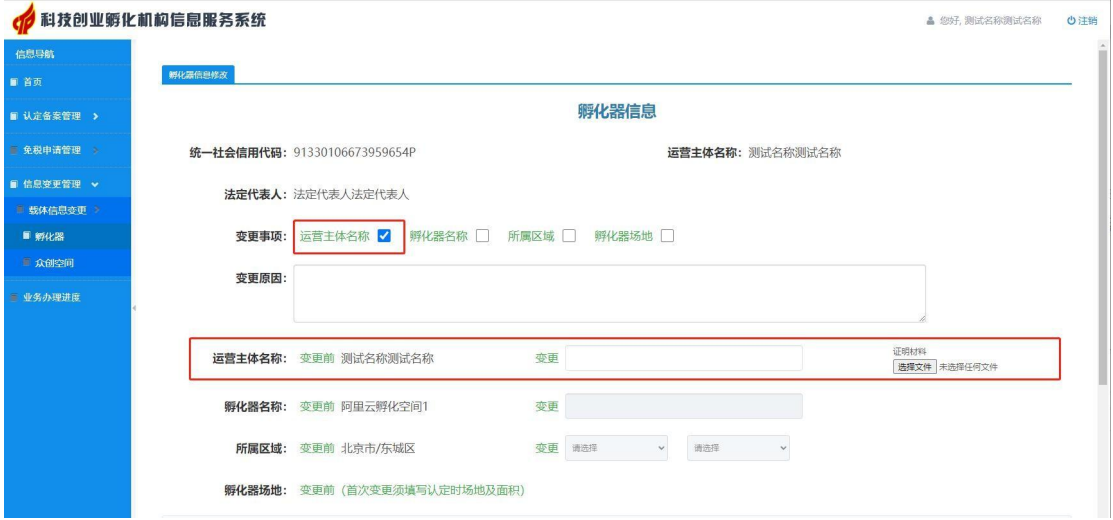

### 1.2 孵化器/众创空间名称变更

60 科技创业孵化机构信息服务系统

勾选"孵化器名称"变更,填写变更后的载体名称,并上 传相关证明材料(PDF 扫描件), 确认无误后保存提交。

▲ 您好, 测试名称测试名称 (b 注销

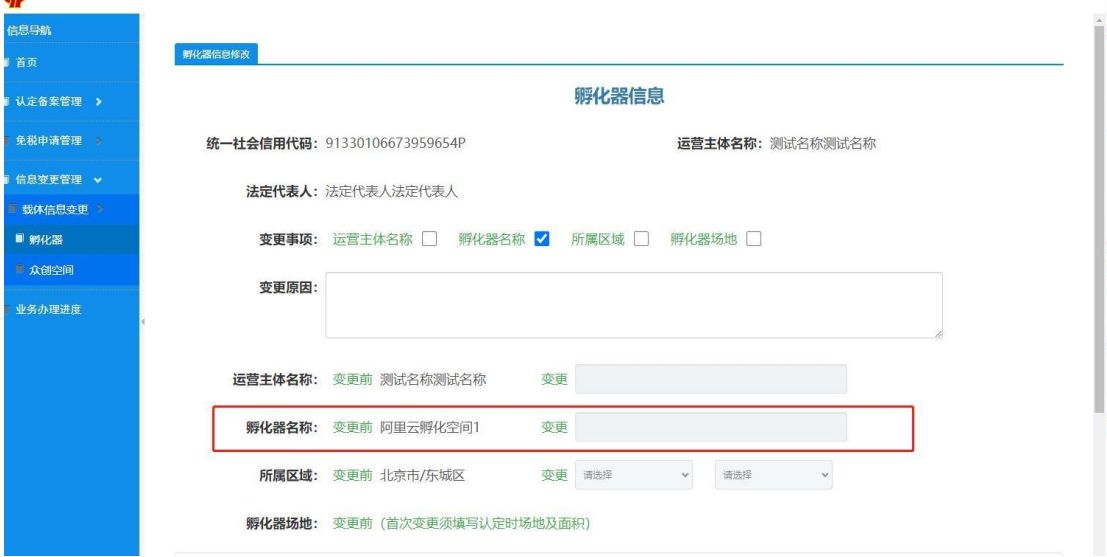

#### 1.3 场地及面积变更

孵化机构须先在第一个列表中填写变更前的孵化器或众 创空间场地及面积(若为首次变更须填写认定时场地及面 积,若多次变更则系统自动显示上一次变更后的场地及面 积),再在第二个列表中填写变更后的场地及面积、在孵企 业情况汇总表,并上传相关证明材料(PDF扫描件),确认 无误后保存提交。

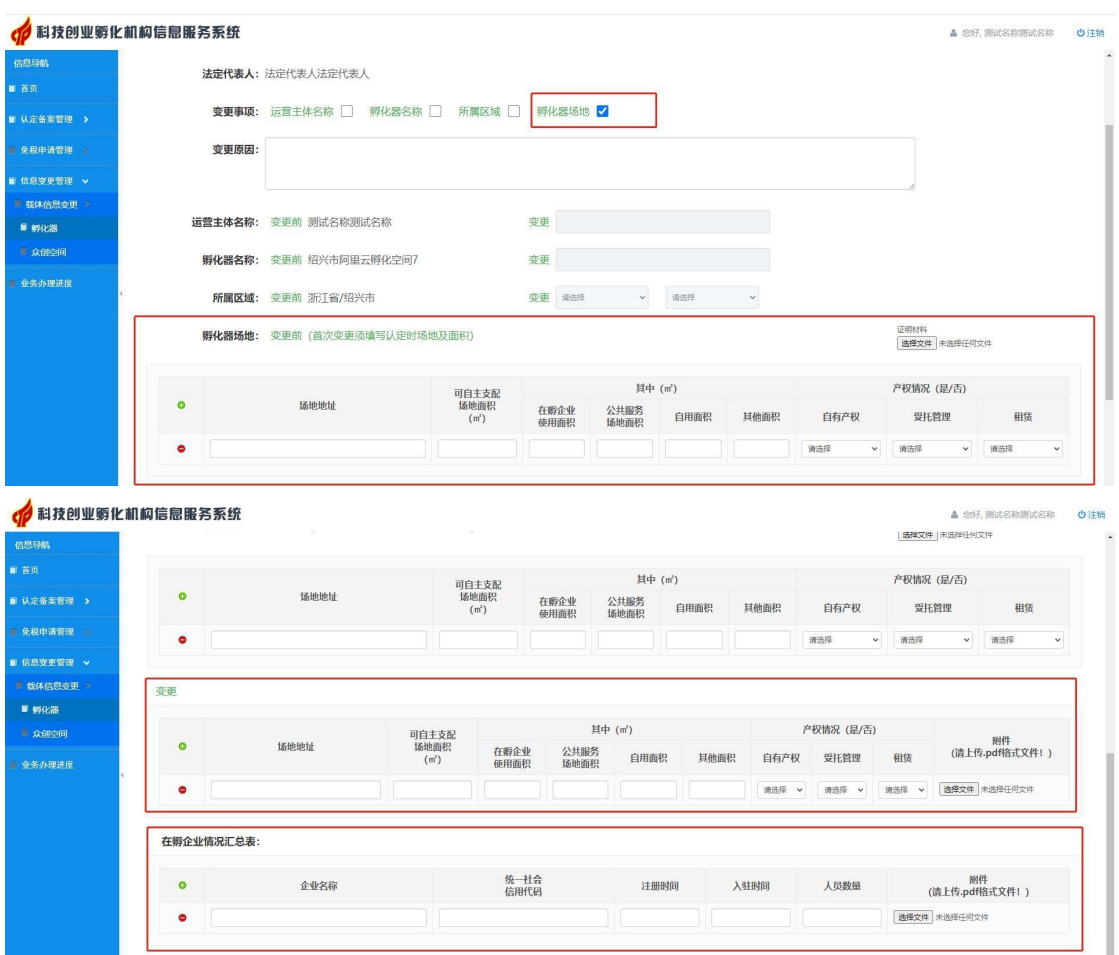

#### 1.4 所属区域变更

同时勾选"所属区域"和"孵化器场地"变更,选择变 更后所属区域,并填写变更后的场地地址及面积、在孵企业 情况表(同场地及面积变更),并上传相关证明材料(PDF

## 扫描件),确认无误后保存提交。

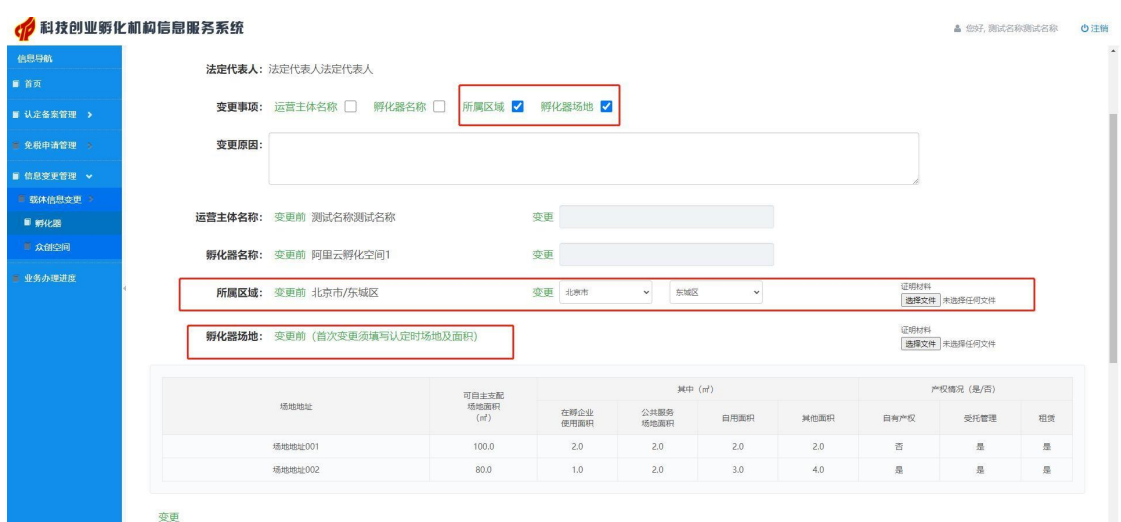

## 2.众创空间

孵化机构进入系统,点击左侧"信息变更管理"模块, 点击"众创空间",选择要进行信息变更的国家备案众创空 间,点击操作栏"编辑",进入信息变更页面。

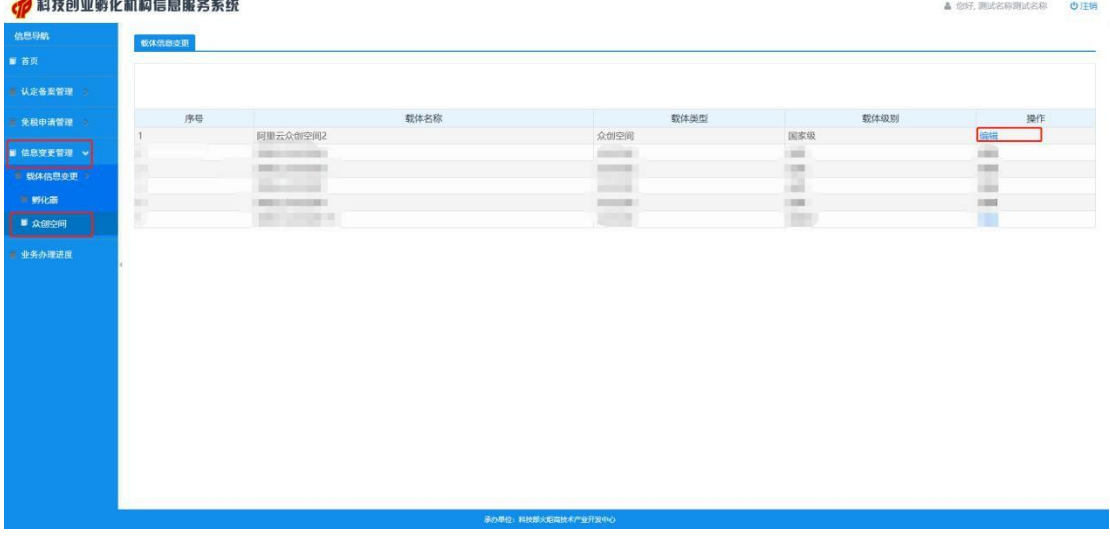

众创空间相关信息变更操作方法与孵化器一致。